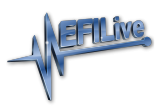

[Knowledgebase](https://service.efilive.com/kb) > [AutoCal V2](https://service.efilive.com/kb/autocal-v2) > [AutoCal V2 Licensing](https://service.efilive.com/kb/autocal-v2-licensing) > [AutoCal V2 VIN Licenses & Slots](https://service.efilive.com/kb/articles/autocal-v2-vin-licenses-slots)

## AutoCal V2 VIN Licenses & Slots

EFILive Support - 2020-09-11 - [Comments \(0\)](#page--1-0) - [AutoCal V2 Licensing](https://service.efilive.com/kb/autocal-v2-licensing)

**AutoCal V2** can hold up to 221 VIN Licenses, however users should check tuner imposed limits. The **VIN License Slot Count** has a default value of 1. Tuners manage maximum VIN license slots for their AutoCal customers.

## **Find Serial and Auth Code**

*TCM flashing does not require an available VIN License for customers running V8.3.1 software or later, and licensed TCMs are no longer displayed.*

To view License Status or generate Serial and Auth Code information for VIN License purchases;

- 1. Connect your **AutoCal** device to your PC.
- 2. Start the **EFILive V8 Scan and Tune** application.
- 3. Click the **F7: Licenses** button in the left-hand pane.
- 4. On the **F2: Hardware** tab, the serial number is displayed in the **Serial Number**

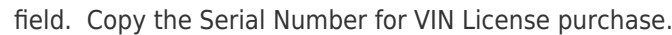

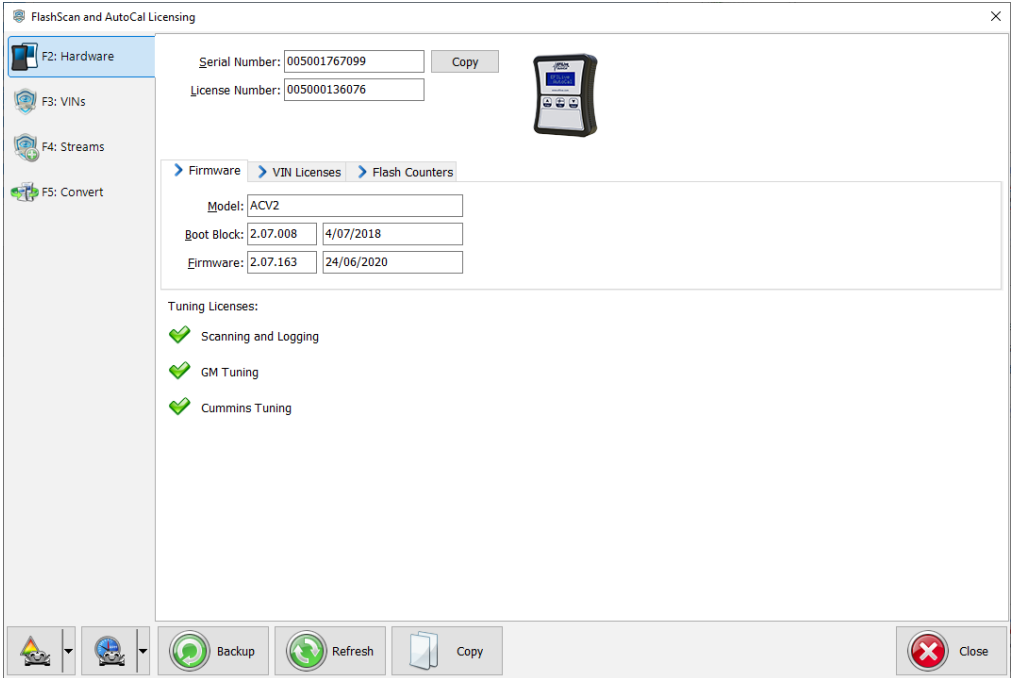

5. Click the **F3: VIN** tab to display VIN License information.

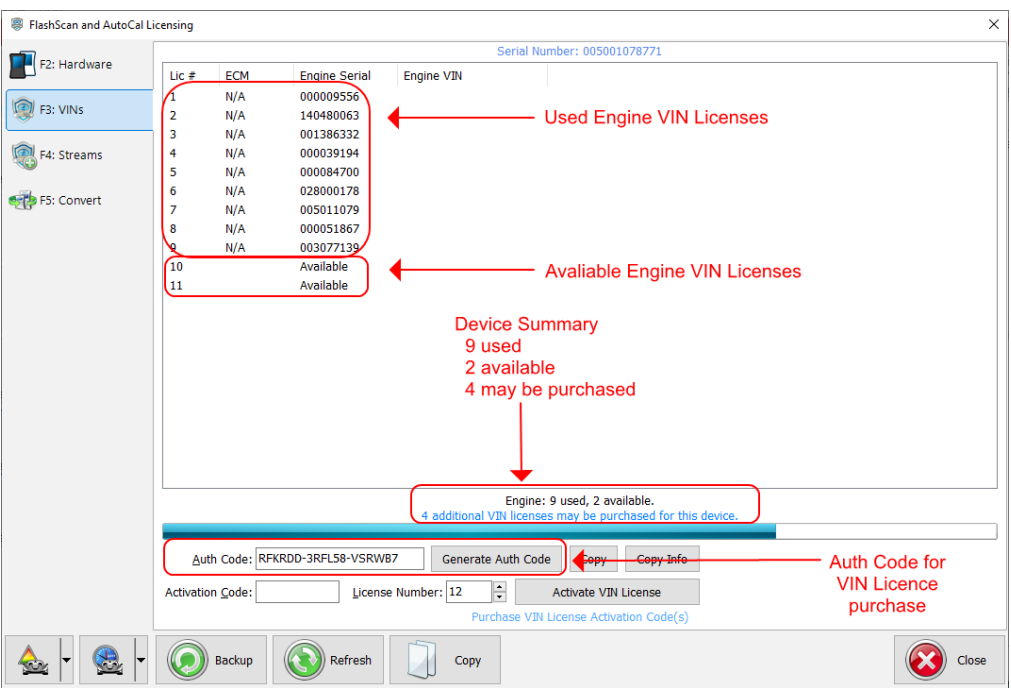

6. For VIN License purchases, click the **[Generate Auth Code]** button. The Authentication Code will be shown in the **Auth Code** field. Where the available VIN license slot count is zero, customers will be unable to order VIN Licenses until the VIN License slot limit is increased by their Tuner.

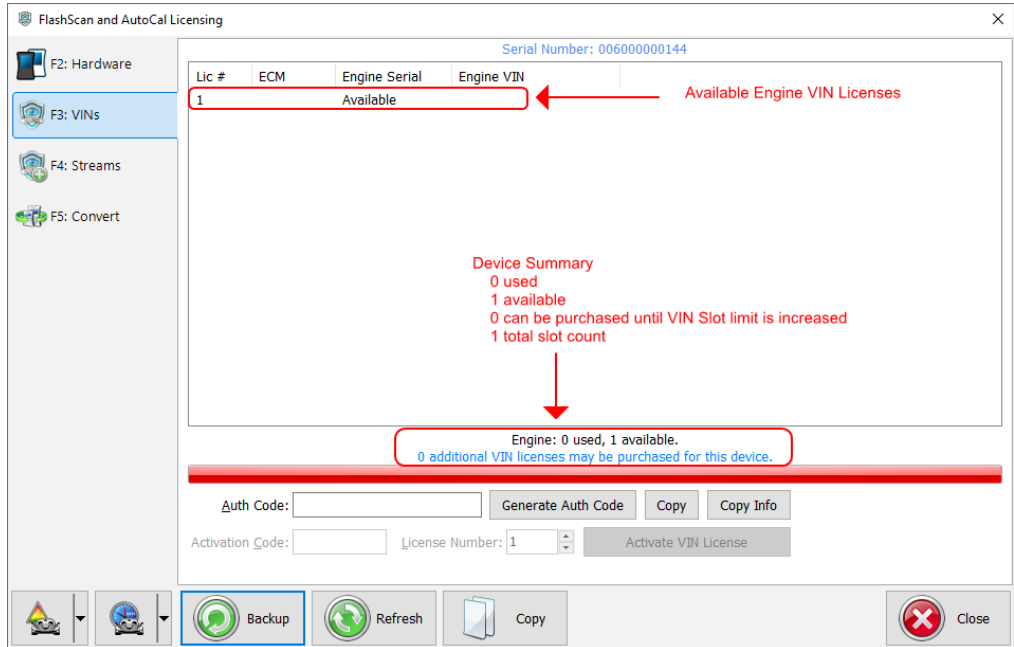

## **Apply VIN License Activation Codes**

To apply VIN License Activation codes;

- 1. Locate you VIN License activation email.
- 2. Connect your **FlashScan/AutoCal** device to your PC.
- 3. Start the **EFILive V8 Scan and Tune** application.
- 4. Click the **[F7: Licenses]** button in the left-hand pane.
- 5. Click the **[F3: VINs]** button in the left-hand pane.
- 6. Paste the Activation Code and enter the License number from your email.

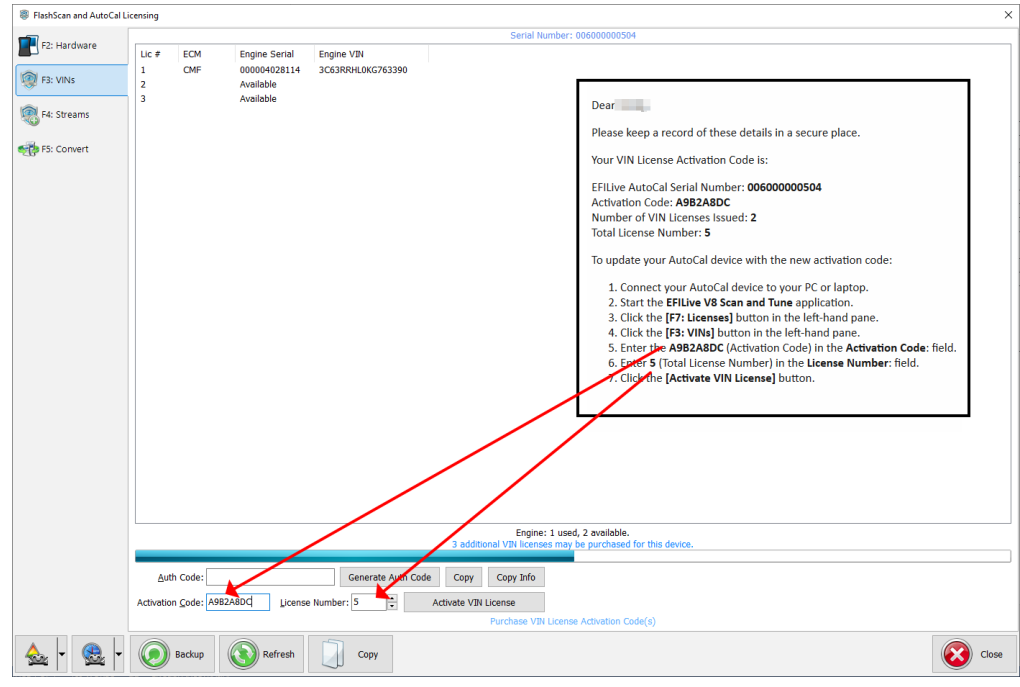

7. Select **[Activate VIN License]** to add the licenses to the device.

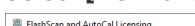

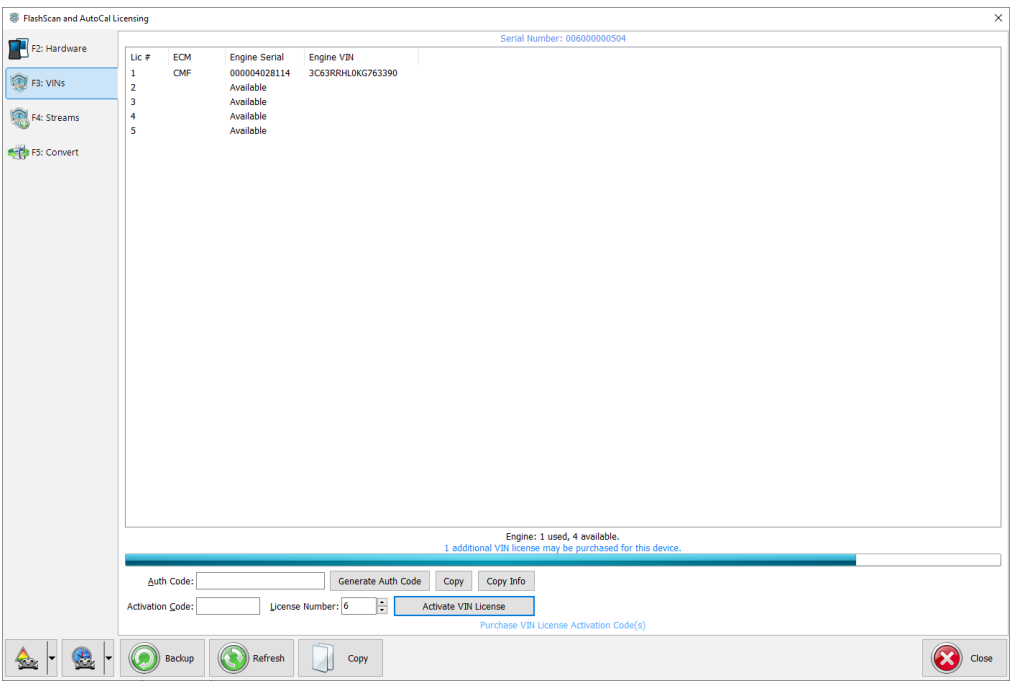

Related Content

- [Managing VIN Slot Limits](https://service.efilive.com/kb/articles/managing-vin-slot-limits)
- [FlashScan License Status](https://service.efilive.com/kb/articles/flashscan-license-status)